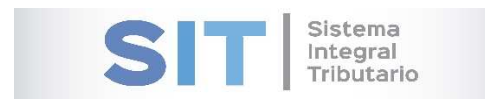

**ASIP** 

# **MANUAL - EXTRANET**

## **CARGA DDJJ PESCA**

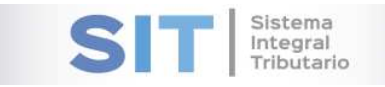

#### Contenido

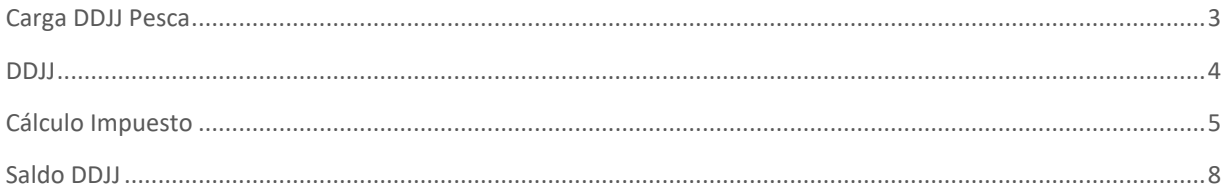

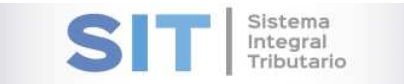

## Carga DDJJ Pesca

Ingresar a través de la extranet. En la solapa PESCA, situarse en el ítem CARGA DDJJ PESCA.

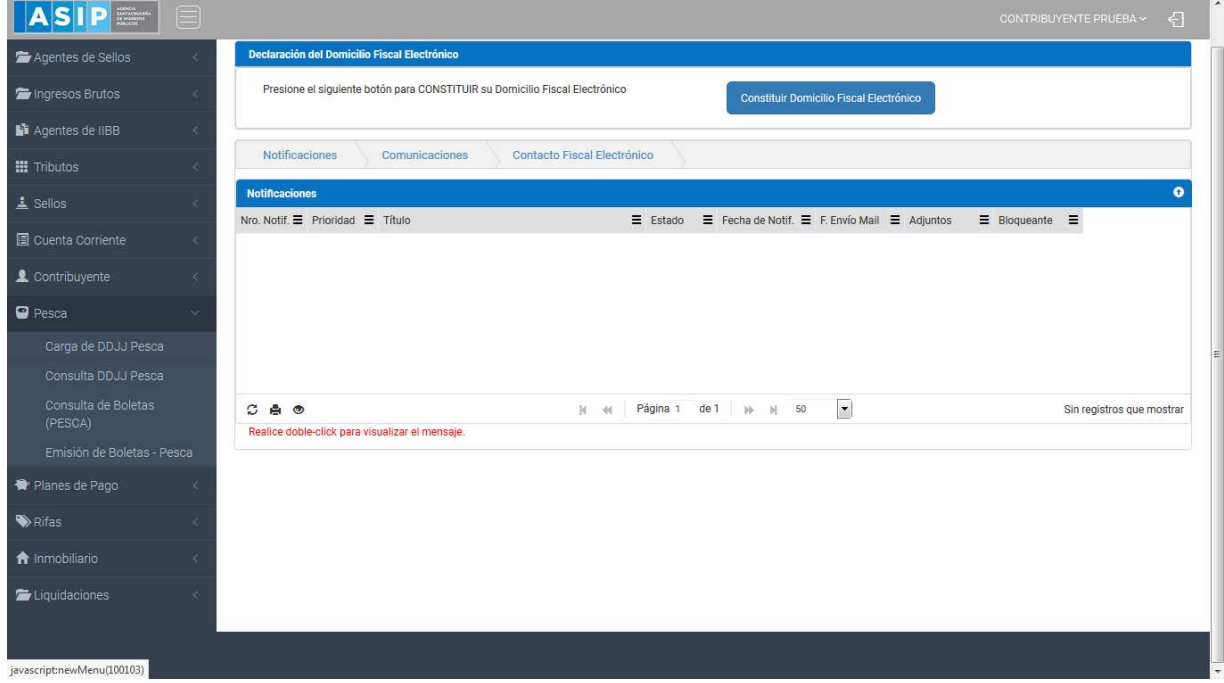

Una vez que ingresa visualizará la siguiente pantalla

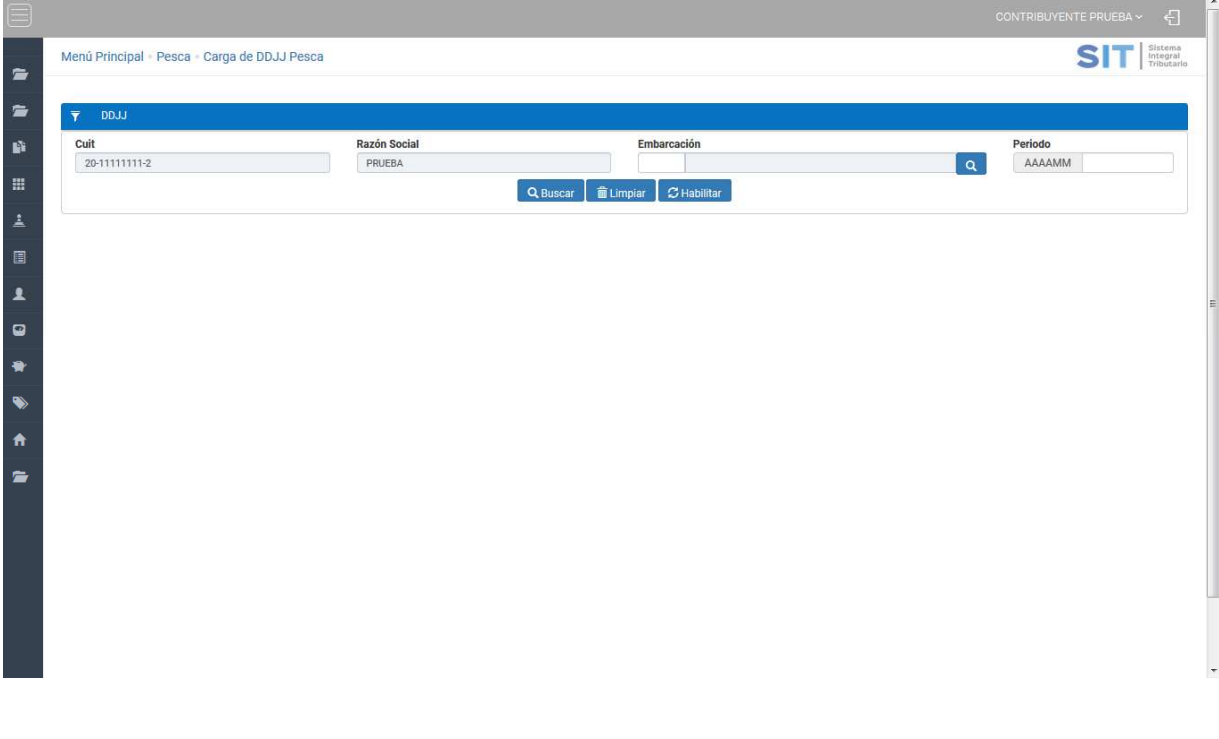

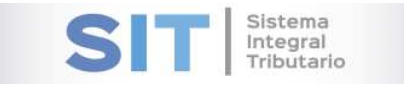

## DDJJ

Comprende la primera grilla de la ventana principal, en ella podrá visualizar los campos que se encuentran pre cargados con los datos del logueo.

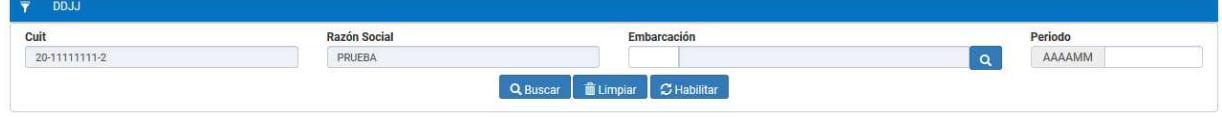

Para ingresar la Embarcación, deberá presionar el botón **Q**, este abrirá una pequeña ventana externa para su elección como se muestra a continuación:

![](_page_3_Picture_67.jpeg)

Para la carga del Período deberá respetar el siguiente formato: AAAAMM (AAAA: Año, MM: Mes).

En el caso que desee reiniciar la búsqueda deberá presionar el botón **film algumenta** para vaciar los campos.

**C** Habilitar Si desea modificar los campos cargados anteriormente deberá presionar el botón

Una vez cargado los campos correspondientes deberá presionar el botón Q Buscar el resultado se verá reflejado en la grilla inferior:

![](_page_4_Picture_0.jpeg)

![](_page_4_Picture_112.jpeg)

Dicha grilla exhibe un bloque que cuenta con dos pestañas:

- 1. Cálculo del Impuesto
- 2. Saldo DDJJ

#### Cálculo Impuesto

Cuenta con 3 bloques:

- 1. Datos de la embarcación
	- o Embarcación: Autocompletado por el sistema
	- o Tipo Buque: Autocompletado por el sistema
	- o Propietario/Arrendado: Autocompletado por el sistema
	- o Permiso Pesca: A completar por el usuario
	- o Ubicación Planta Procesadora: Autocompletado por el sistema
- 2. Detalle DDJJ
	- o Período Liquidado: Autocompletado por el sistema
	- o Presentación: Autocompletado por el sistema
	- o Rectángulo de Pesca: A completar por el usuario
- 3. Especies

Este último bloque cuenta con una grilla para efectuar la carga de especies capturadas y un cuadro de impuesto asociado donde se irá modificando el valor de sus campos a medida que se agreguen, modifiquen o quiten especies de la grilla.

![](_page_5_Picture_0.jpeg)

![](_page_5_Picture_30.jpeg)

Para efectuar la carga se debe presionar el botón +, esta acción mostrará el siguiente cuadro:

![](_page_5_Picture_31.jpeg)

Para la carga de Especie Capturada deberá presionar el botón **Q** como se muestra a continuación:

![](_page_5_Picture_32.jpeg)

Una vez seleccionado, se realiza la carga automática del precio unitario.

![](_page_6_Picture_0.jpeg)

Por último al agregar la cantidad de kilogramos se autocompletará el Monto Imponible. Luego

Guardar  $\pm$ deberá presionar el botón para registrar la Especie Capturada. Una vez cargadas las Especies Capturadas se podrán conocer los valores del Impuesto.

![](_page_6_Picture_113.jpeg)

En caso que desee modificar un registro ingresado, deberá seleccionar el registro a modificar y luego presionar el botón  $\sigma$ . En este caso se despliega un cuadro al igual que el alta donde podra efectuar la edición del mismo.

En caso que desee quitar un registro ingresado, deberá seleccionar el registro a eliminar y luego presionar el botón  $\frac{m}{2}$ . Se emitirá un cuadro para confirmar la acción, en caso de estar seguro de quitar el registro presionar "Eliminar".

#### Dicha grilla cuenta con una serie de botones que le permitiran las siguientes funciones extras:

El botón  $\mathcal G$ , admite la función de recargar o refrescar la ventana en el caso que necesite reiniciar la búsqueda.

El botón  $\blacksquare$  permitirá la función de imprimir.

El botón accede a una barra de búsqueda más específica.

Con los botones  $M$   $M$  Página 1 de 1  $M$   $N$  50  $\mathbf{r}$  podrá tener una idea de cuantas páginas contiene la búsqueda realizada y si es el caso que sea mayor a 1, contará con una solapa que se despliega de forma inferior permitiéndole un seguimiento más específico de la página a través de la búsqueda por número.

Una vez realizada la carga de la primera pestaña, podrá pasar a la segunda llamada "Saldo

Continuar DDJJ" a través del botón . En la misma podrá observar el detalle del saldo para la declaración jurada.

![](_page_7_Picture_0.jpeg)

### Saldo DDJJ

En esta grilla podrá indicar el Saldo a Favor del Período Anterior y seleccionar la fecha de pago (posterior a la fecha) que desee a través del calendario expuesto en el campo Fecha de Pago.

![](_page_7_Picture_49.jpeg)

Luego se procederá a presentar la Declaración Jurada presionando el botón  $\triangleright$  Presentar . En caso exitoso se emite la siguiente leyenda:

![](_page_7_Picture_50.jpeg)

Al presionar **de Aceptar** se emitirá el reporte asociado a esta Presentación y un cuadro para seleccionar el medio de pago para Emitir la Boleta, como se muestra a continuación:

![](_page_7_Picture_51.jpeg)

![](_page_8_Picture_0.jpeg)

![](_page_8_Picture_1.jpeg)

1912 – Año Imerinarional de las Lenguas de los Pueblos Originanos, Trigúsima Edición de la<br>Piesta Nacional de la Cereza y SOTAntversano de la Fundación de la Base Antérica Vicecomodoro<br>Maramólo

Fecha de Emisión. 30/01/2019 10:48:38

#### DECLARACIÓN JURADA - TASA DE PESCA

![](_page_8_Picture_31.jpeg)

AGENCIA SANTACRUCERA DE INGRESOS PÚBLICOS

Pagne 1 de 1

Av, Pia, Dr. Nésisr Carlos Kirchner N° 1045 (2400) Rio Gallagos - Santa Cruz - Regóblica Argentins.<br>Teléfonos: 02966 - 420454 / 420404 - mai: into@estp.gob.ar